## Honeywell XB15B

## Operation Manual

Honeywell Building Automation System

Installed by: AIC, Inc. (800)-209-0079 On Call 24/7

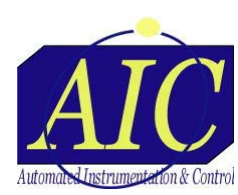

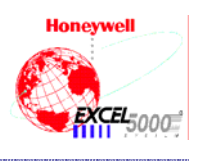

**Box 91685** • Mobile, AL 36692 • 251-607-7020

To access the Honeywell building automation system, open MS Internet Explorer and type the following in the address bar: [http://s0099ems001/xl15b.htm](http://s2827ems001/xl15b.htm) and hit the  $\leq$ Enter $\geq$  key. (Once you have typed it in you may want to add it to the favorites in the explorer menu bar). The first thing you will possibly see is the following window:

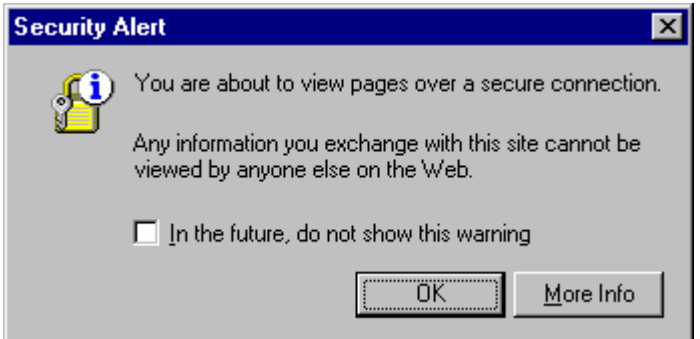

Simply click the OK button to continue. (You may want to check the "In the future, do not show this warning" box to keep this from poping up every time you access the Honeywell BAS).

The next thing you will possibly see is the following window:

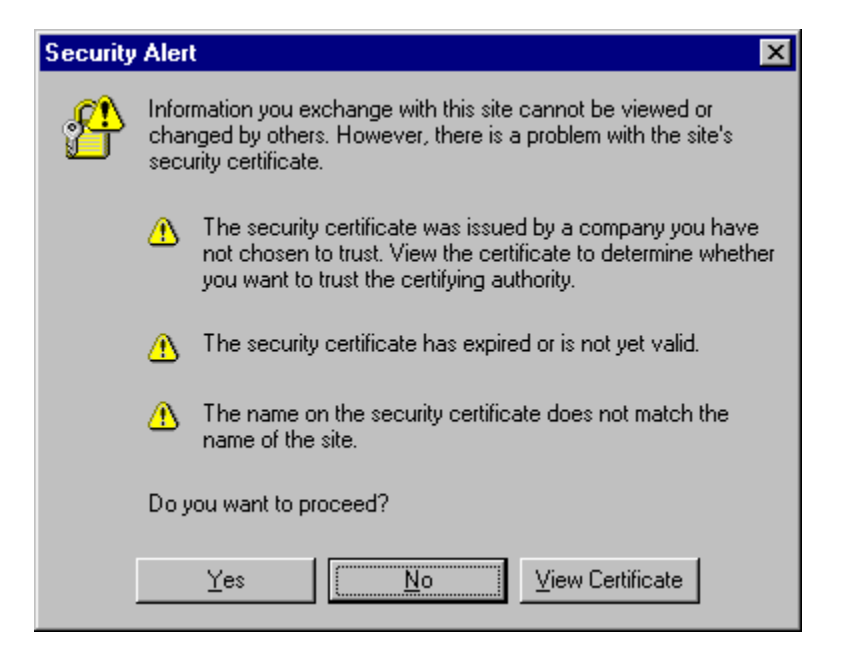

Just click the Yes button to continue. That will bring up the Login page shown on the next page.

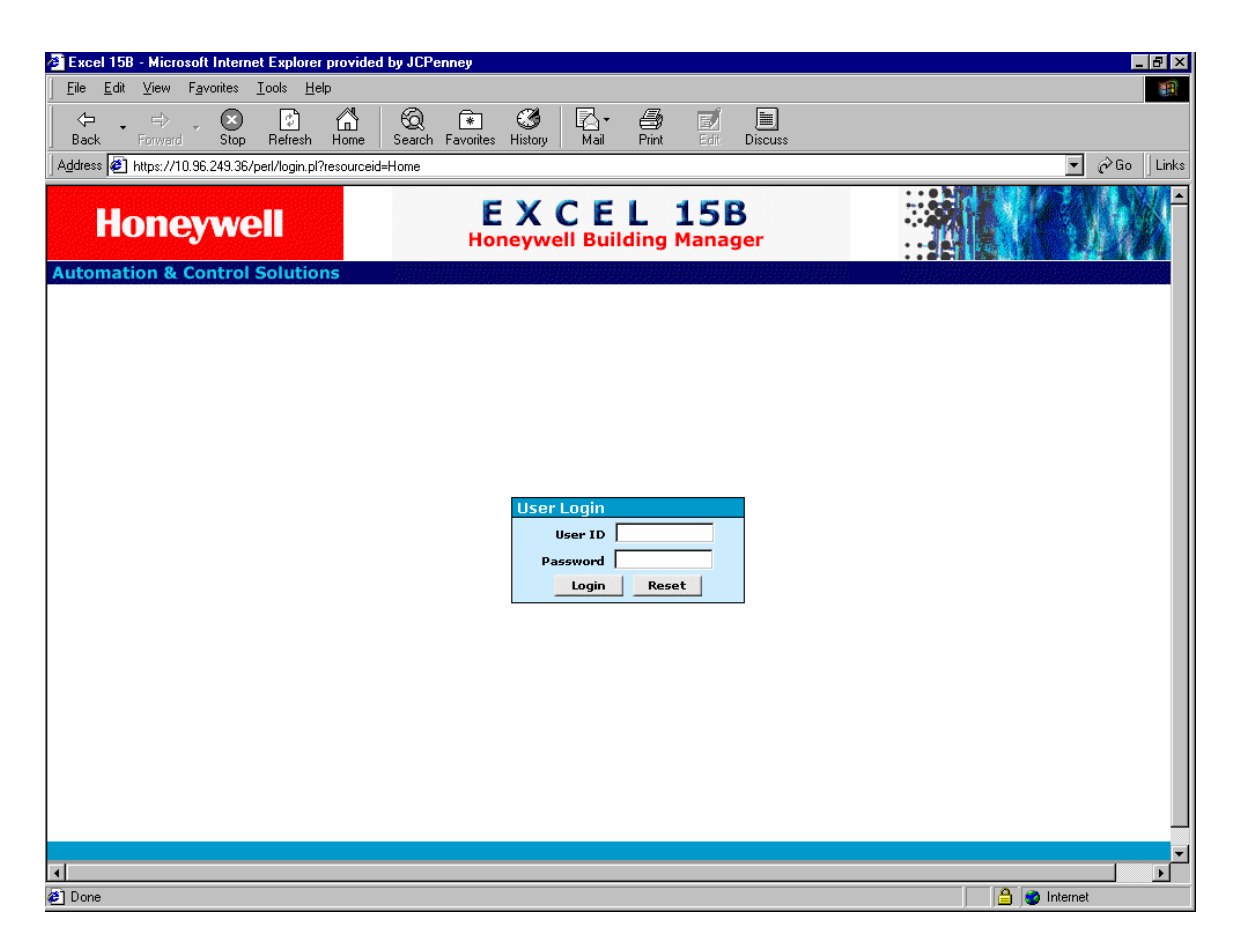

The User ID is JCP#### and the Password is Store####. Both User ID and Password are case sensitive and there are no spaces between the letters and numbers.

The next window you will possibly see is the box shown below:

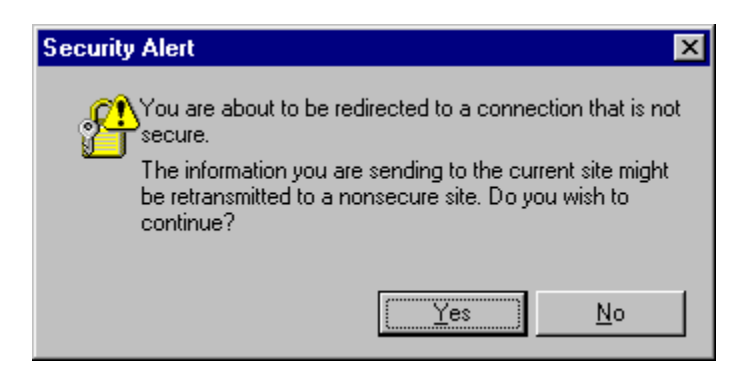

Again, just click the Yes button to continue.

The main Honeywell screen is shown on the next page.

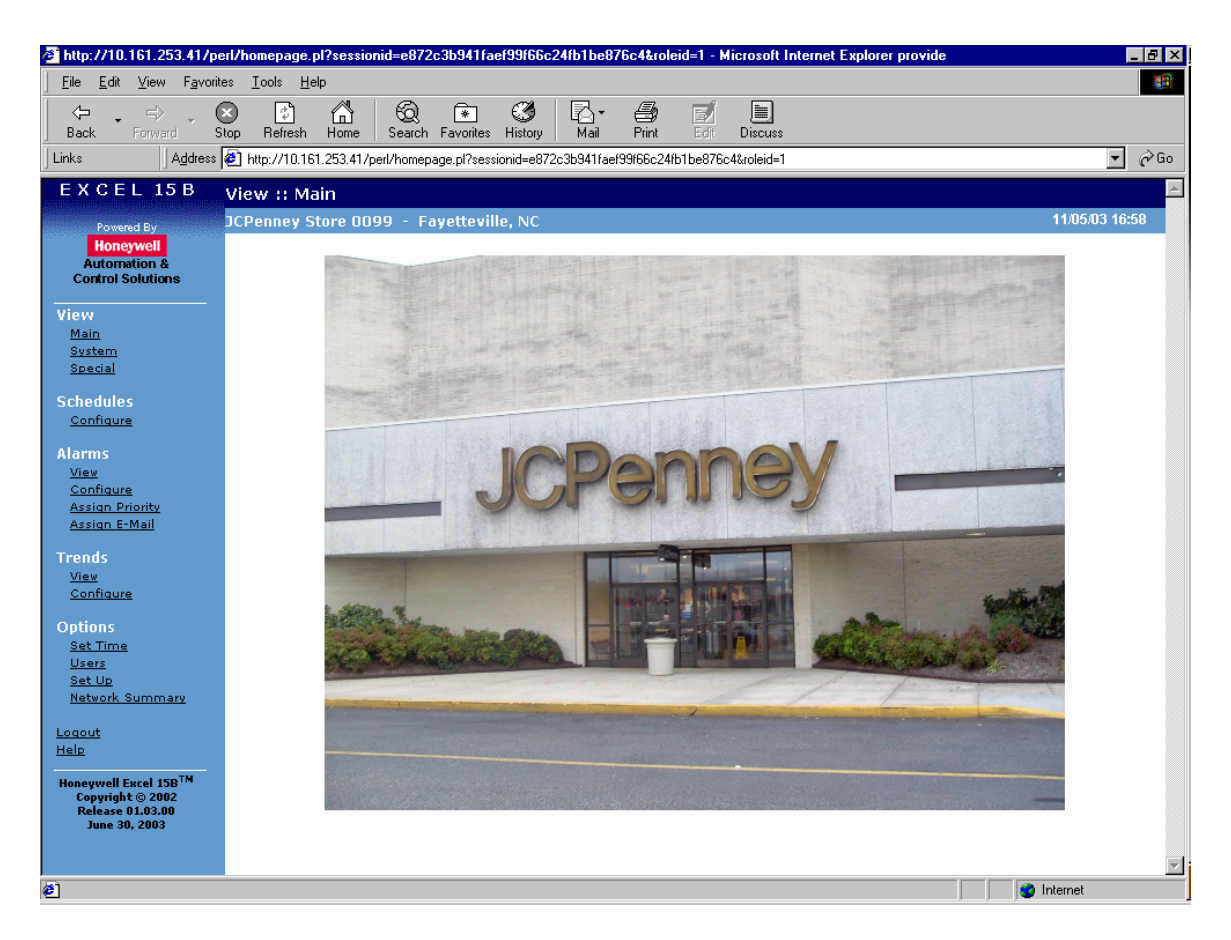

From here on, we will use the left side of the screen to navigate through the various screens within the BAS system.

The first screen shown above is the View/Main screen. The next option is the View/System screen. This screen is shown on the next page but is normally useful only to HVAC technicians or BAS technicians. It is beyond the scope of this store manual to explain HVAC terminology.

![](_page_4_Picture_11.jpeg)

The next option is the View/Special. Clicking that option shows the screen on the next page. (Note – be patient, according to the network speed, these pages can take a few seconds to appear).

![](_page_5_Picture_33.jpeg)

This screen shows the current temperatures in all the zones in the store. Store personnel are not allowed to change store set points. (The current corporate set points are 75 degrees for cooling and 68 degrees for heating – 65 degrees for entrance heaters). If any zone is out of range, call AIC or your EFM.

The  $2<sup>nd</sup>$  Floor is the next Special Display and is accessed by clicking the down arrow under the Choose Special Display option. All other special displays are HVAC related (they show heating and air conditioning equipment status).

The next option is Schedules/Configure. Clicking on this option brings up the main schedule screen shown on the next page.

![](_page_6_Picture_10.jpeg)

To view or change the weekly schedule (normal business hours for the days of the week), click on the Weekly Schedules button (circled in your drawing). This will bring up the screen shown on the next page.

![](_page_7_Picture_50.jpeg)

The schedule shown is the main store hours. The white part of the graph represents unoccupied times (all heat and air conditioning units are off). The yellow part of this schedule indicates Employees are in the building and all heating and air conditioning units are running at employee set points. The green times on the graph are when the store is open for business and all set points are set to customer levels. As an example, in the schedule above, on Monday the HVAC (Heating and Air Conditioning) units are in the off (unoccupied) state until 5:30AM. This is when the first employees arrive. The store is then changed into the employee mode until 8:00AM, store opening time. The store is in customer mode until 10:00PM (2200 hours military time) which is closing time. The store is then changed into the unoccupied mode. (Even though employees are still in the building until 30-60 minutes after closing, it is usually not necessary for the HVAC units to go to employee level since it will take some time for the store to heat up after the A/C units go off).

To change the time for any given day of the week, click on the button for that day and the timing information will show up in the box in the bottom of the page. This is illustrated on the next page.

![](_page_8_Figure_0.jpeg)

In the example above, I clicked the Monday button and the times for Monday are shown in the box I have circled in your drawing.

To change any of these time, click on the time (it will then be highlighted blue) and change the hours and minutes by clicking the up and down arrow buttons or typing in the new time. Next click the Change event button (located just to the right of the minutes box) and you will see the graph move to represent the new time you just entered. When you are finished making all the changes you need to make, click the Red "Download Changes" button at the top right hand side of the screen. This will send the new times throughout the Honeywell network.

To view other schedules, click the "Choose Weekly Schedule" box down arrow to access the other schedules. Go to the next page to see an example of this.

![](_page_9_Figure_0.jpeg)

As you can see above, there are 2 distinct schedules in the BAS controller. Click on the "Salon" schedule to bring up the following screen:

![](_page_10_Picture_26.jpeg)

The Salon schedule is a little less complex than HVAC schedule because it is only occupied or unoccupied. The green times in the graph are the ON Times and the white or grey part represents the OFF times.

To change any of these times, see the instructions for the previous schedule.

To set the hours for special sale events or holidays (Easter, Thanksgiving, Christmas), first click the "Holiday" Button at the top of the screen. This brings up the screen shown on the next page.

![](_page_11_Picture_24.jpeg)

As you can see, all three holidays are in the list in the middle of the page. The only holiday that has to be changed each year is Easter. To change the date, simply click on Easter (it will be highlighted in blue) and change the Start Date Month and Day and End Date Month and Day to the date that Easter falls on.

The option in the Holiday display is the most frequently used special sale hours – VIP nights. The system is currently set up for 2 VIP nights.

In the example on the next page, there is a VIP night set up for November 16.

![](_page_12_Picture_14.jpeg)

To see if a schedule is available for use, click it and see if the Dates are in the past.

All other special sale schedules are in the Temporary Schedules. To access this, click the Tab labeled Temporary Schedule at the top of the page. This brings up the screen shown on the next page.

![](_page_13_Picture_20.jpeg)

All other scheduling possibilities should be listed in the box on the left. If there is a schedule for your store that is not listed, please call AIC (800)-209-0079 so it can be added to the list.

As an example, lets say there is a 9AM until 10PM schedule coming up for Wednesday, November 19, 2003. First find an available Sun 9-10 schedule by clicking on each group until you find a date that has already past. This is shown on the next page.

![](_page_14_Picture_13.jpeg)

As you can see, the second Sun 9-10 schedule was used on November 19, 2002. Since this date has already past, we can use this one. Simply change the year to 2003 by clicking the up arrow. Leave the month on November and change the day to 21 by clicking the up arrow. Your screen should look like the one on the next page.

![](_page_15_Picture_22.jpeg)

Don't forget to click the Red "Download Changes" button after you have made all your changes.

All other options are not meaningful to store personnel. The time in the controller is set automatically by the US Navy atomic clock.

You can click the Logout or just close Internet Explorer to leave the system.

If there are any questions or comments, call AIC (800)-209-0079.